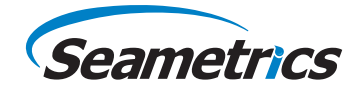

# **Aqua4Plus Control Software for Seametrics Smart Sensors**

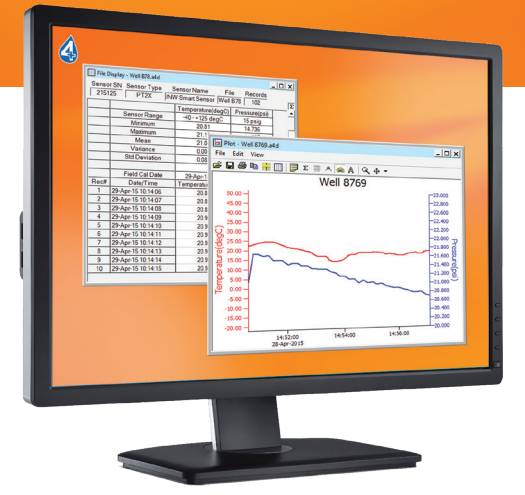

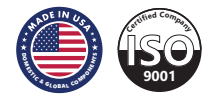

# **TABLE OF CONTENTS**

# **AQUA4PLUS INSTRUCTIONS**

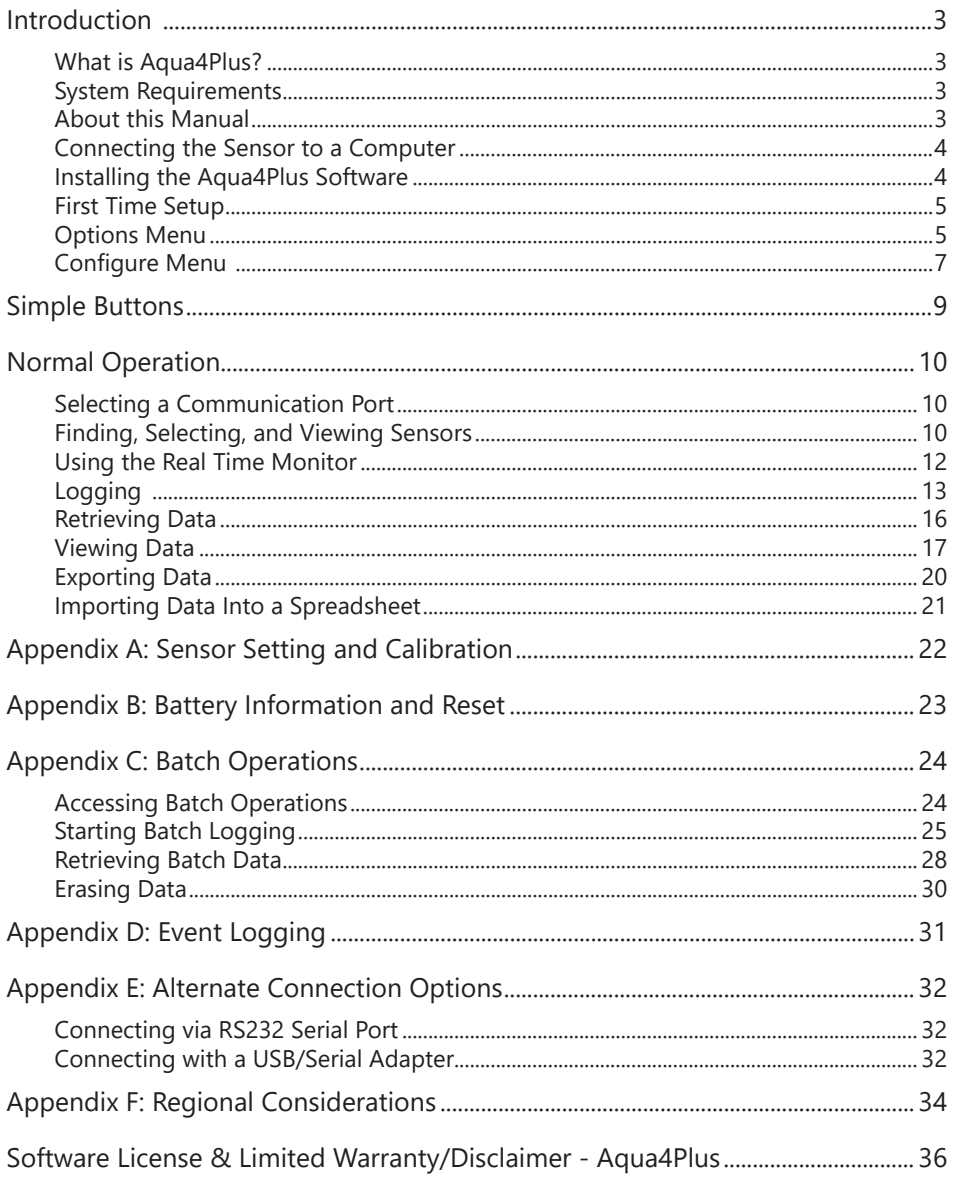

©1997 - 2016 Seametrics. All rights reserved. Registered trademarks and trademarks belong to their respective owners.

## **INTRODUCTION**

## **What is Aqua4Plus?**

Aqua4Plus is Seametrics' easy-to-use Windows-based software for communicating with and controlling Seametrics' state-of-the-art Smart Sensors.

Aqua4Plus is designed to control a number of separate sensors. Aqua4Plus communicates with Seametrics Smart Sensors using the industry standard Modbus® communication protocol.

Smart Sensors collect and store data internally as user-programmed in Aqua4Plus. The Aqua4Plus software is also used to view, retrieve, and export the collected data.

## **System Requirements**

- Desktop or laptop computer running WinXP(SP3) or higher
- 20 MB free hard drive space
- USB port for installing the program and for communicating with sensors. (The program can also be installed over the Internet.)
- NOTE: The software may not work reliably on ultra-high definition (4K) laptops and monitors.

## **About this Manual**

This manual contains in-depth instructions on basic aspects of using Aqua4Plus, including initial setup, controlling the sensors, and retrieving data.

## **Connecting the Sensor to a Computer**

In its cabled configuration, the sensor cable is terminated with a weather-resistant connector. In its cableless configuration, the sensor is terminated with a weatherresistant connector inside a screw-cap. Connect the weather-resistant connector to your computer's USB port as shown below. (For alternate connection options, see Appendix E.)

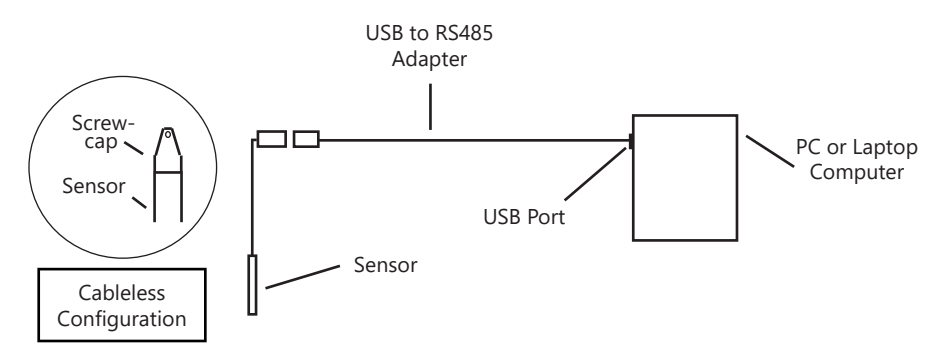

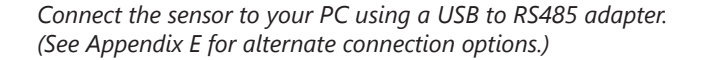

When using Aqua4Plus with Seametrics' USB/RS485 cable, drivers will need to be installed on your computer. If you are connected to the Internet when you first plug in the cable, it will normally obtain and install the correct drivers automatically. If this does not

happen or if you do not have Internet connection, you can use Aqua4Plus to install the drivers. From the Utilities Menu, select Install USB/RS485 Drivers. Select your Windows operating system, and then click Install.

#### **Installing the Aqua4Plus Software**

If your software is supplied on USB stick:

- 1. Insert the USB stick into your PC or laptop.
- 2. Using Windows Explorer, navigate to the Aqua4Plus Standard folder on the USB stick.
- 3. Double click on setup.exe
- 4. The Installation program will guide you through the installation process.

From the Internet:

- 1. Download Aqua4Plus from www.seametrics.com
- 2. Unzip the file onto your computer.
- 3. Double click setup.exe
- 4. The Installation program will guide you through the installation process.

Once the software has successfully completed installation, you can remove the USB stick from your computer and store it in a safe place.

To start the Aqua4Plus software, use the Start Menu to navigate to the program group you selected during installation (typically this will be Aqua4Plus), and then click the  $A$ qua4Plus  $A$ icon.

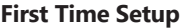

If you have just installed Aqua4Plus, please take a few minutes to go through the setup options and configuration.

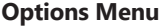

Use the Options Menu to control settings for the Aqua4Plus software. (Use the Configure Menu to control settings for sensors.)

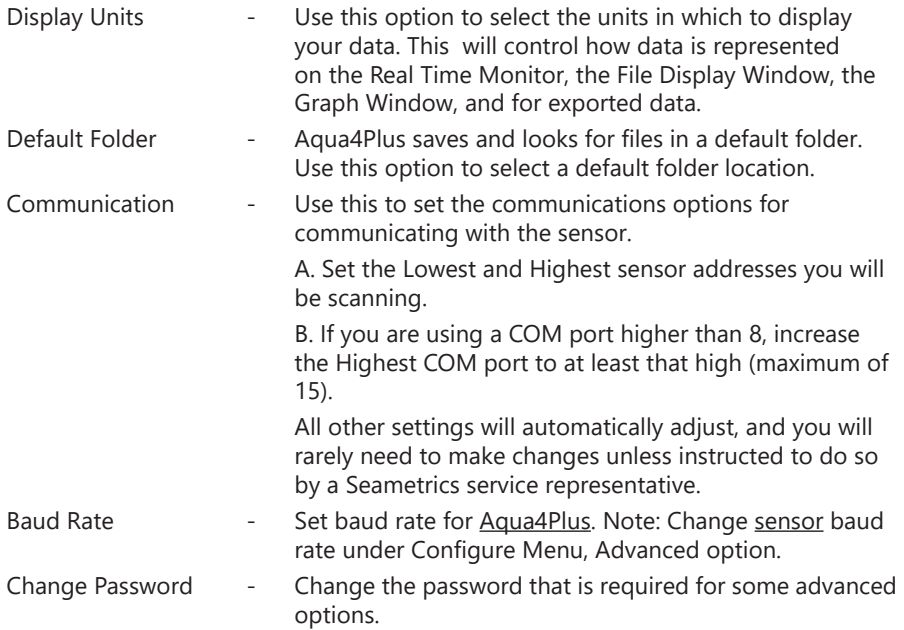

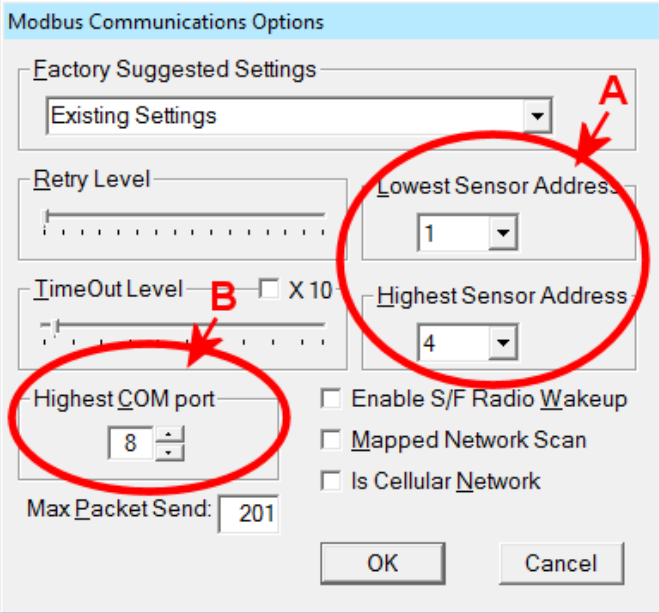

*Communication Options*

## **Configure Menu**

Use the Configure Menu to set options on individual sensors. Note that not all options will be available on all types of sensors. The program determines what sensor you are connected to and lists configuration items available for that sensor. In order to access items on the Configure Menu, you must first connect to and select the sensor whose configuration you want to set. (See Finding, Selecting, and Viewing Sensors, page 10.)

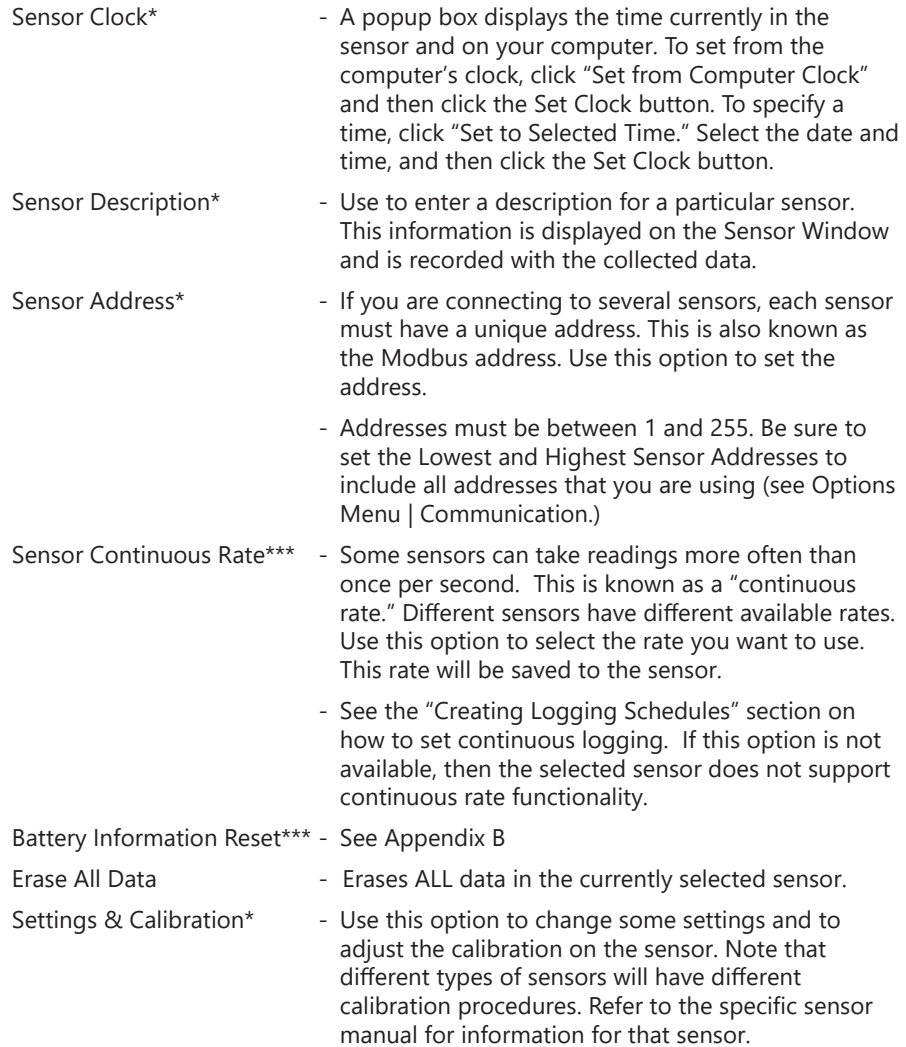

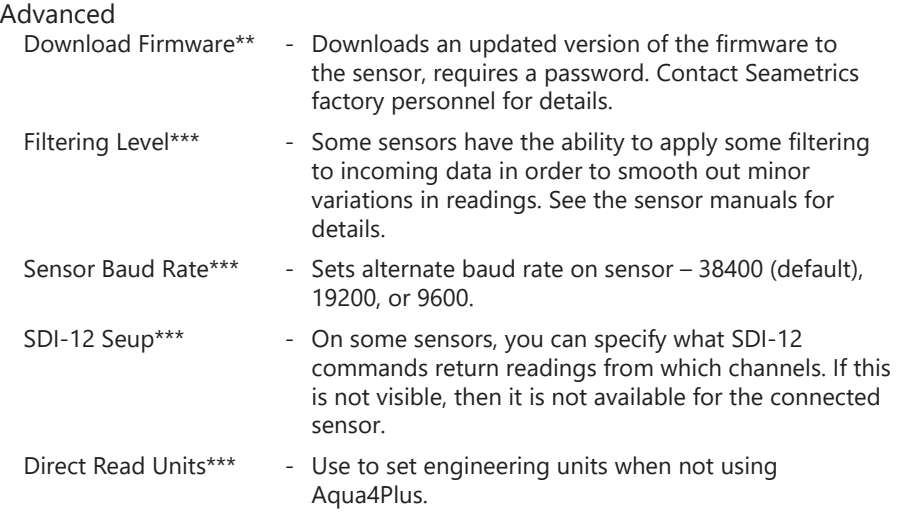

Depending on the sensor, there may be additional options. Refer to specific sensor manuals for details.

*<sup>\*</sup> Available to view but not change if there are any files stored on the sensor. \*\* Not available if there are any files stored on the sensor. \*\*\*Not available on all sensors.*

#### **SIMPLE BUTTONS**

## **AQUA4PLUS INSTRUCTIONS**

In addition to the standard menus and tool bar, Aqua4Plus has a "Simple" tool button bar that can be turned on. This "floating" tool button bar provides quick access to most common functions. The tool bar may be moved wherever you want on the screen and it will always stay on top in easy reach. When you close Aqua4Plus, it will remember the last location and return there once the program is reopened.

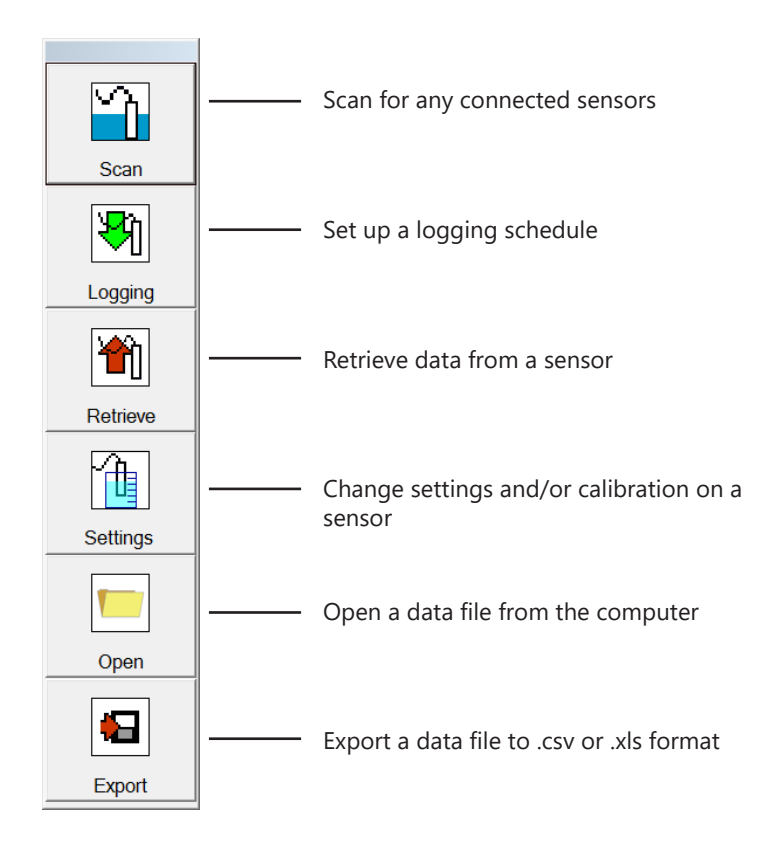

By default, the Simple Button bar is not activated. To activate the Simple Button bar, select Simple Buttons from the View Menu. From the popup box, you can select to turn off the button bar, use the button bar with Latin characters, or use the button bar with Non-Latin characters. When selecting Latin characters, you can customize the text on the buttons, if desired. When selecting Non-Latin characters, the only current option is Japanese. Click OK to save your changes.

#### **Selecting a Communication Port**

Aqua4Plus communicates with the smart sensors via a USB or a COM port on the PC. When Aqua4Plus is first opened, it polls the computer for all available communication ports. These are then listed in the connection port drop-down box on the tool bar. By default, Aqua4Plus looks for USB and COM 1 through COM 8. If you are using a higher COM port, specify the highest COM port on the Communications dialog box under the Options menu.

To select the port you are using, click on the down arrow, and then click on the port to which your sensor is connected.

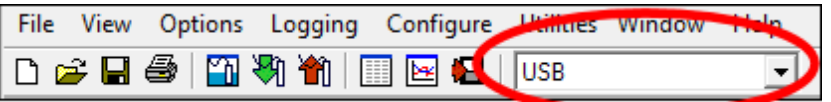

*Connection Port Drop-Down Box*

## **Finding, Selecting, and Viewing Sensors**

Once the port has been selected, open the Sensor Window by clicking the  $\ddot{d}$  tool button (or View Menu | Sensor Window). The software will scan for any connected sensors. A list of connected sensors will appear on the Sensor Tree.

On the Sensor Tree, double-click to select a sensor. A list of data files stored on the sensor will be displayed below the sensor. Information regarding the selected sensor will display in the Sensor Information Panel to the right of the Sensor Map.

|                                                                                                    |                                                                     |                            | Click here to get additional<br>details, as shown below.                                                                                                    |
|----------------------------------------------------------------------------------------------------|---------------------------------------------------------------------|----------------------------|----------------------------------------------------------------------------------------------------|
| Sensors - PT2X: Pressure Well 17<br>De an PT2X: Pressure Well 17<br>$\overline{\phantom{a}}$ Test File<br><b>Overnight</b><br>- 28 TempHion: pH Well 17<br>်းကို CT2X: Conductivity Well 17 | <b>Additional Details</b><br>Active<br>Status:                      | $ \Box$ $\times$<br>$\sim$ | <b>Additional Details</b>                                                                                                    |
|                                                                                                    | Files:<br>Power:<br>Battery<br>Free:<br>524,023<br>100%<br>Battery: |                            | $\cdots$<br>Sensor Desc:<br>Pressure Well 17<br>PT <sub>2</sub> X<br>Sensor Type:<br><b>Modbus</b><br>$\overline{2}$<br>Serial Number: 0021304156<br>2 13<br><b>Firmware</b> |
| <b>Refresh Selected Sensor</b>                                                                                                    |                                                                     |                            | Temperature Range: -40 - +125 degC<br>Pressure Range: 15 psig                                                                                                    |

*Sensor Tree and Sensor Information Panel*

## **NORMAL OPERATION**

Note that the information shown on the Sensor Tree and the Sensor Panel is static information. In other words, the program looks at the sensor and displays the information, but it does not keep going back to the sensor and getting the newest information. This is to save battery life on the sensor. To update the information on the Sensor Tree and the Sensor Panel, click on the "Refresh Selected Sensor" button below the Sensor Tree. This will requery that particular sensor and update the display.

### Sensor Tree:

The Sensor Tree displays a list of all sensors connected to the selected port. If no port is selected or no sensors are connected to that port, this tree will be empty. The Sensor Tree is an expanding tree display. Double-click on a sensor to expand the display to show data files, if any, currently stored on that sensor. Click on the  $\Xi$  to the left of a sensor to hide the display of files for that sensor.

The different icons in front of each file indicate the current status, as follows:

- Completed has run to completion or has been terminated.
- **P** Paused has been paused by operator.
- $\bullet$  Pending awaiting a delayed start time.
- **Active currently logging.**
- ? Configuring data area

### Sensor Information Panel:

The top right portion of the Sensor Window displays information pertaining to the sensor that is selected on the Sensor Tree. This information will vary, depending on the type of sensor selected. Typical information may include:

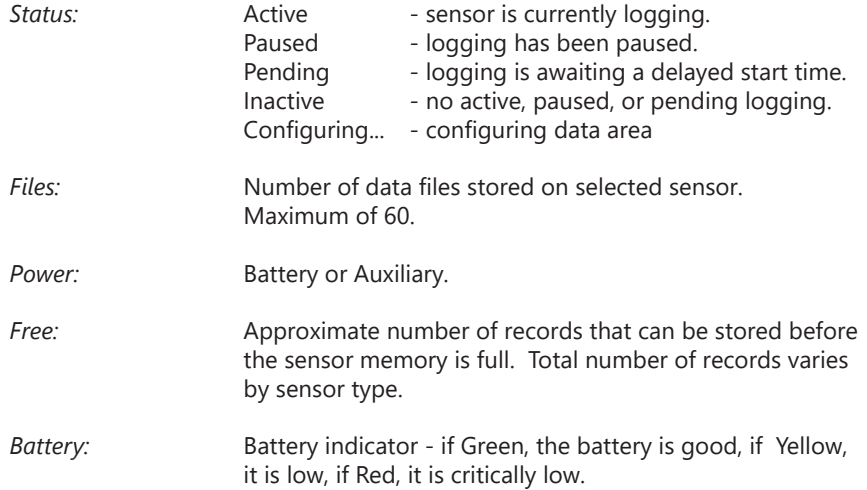

To view further details, click the ellipsis ... in the upper right corner for a drop-down information panel. Typical information for this drop-down panel may include:

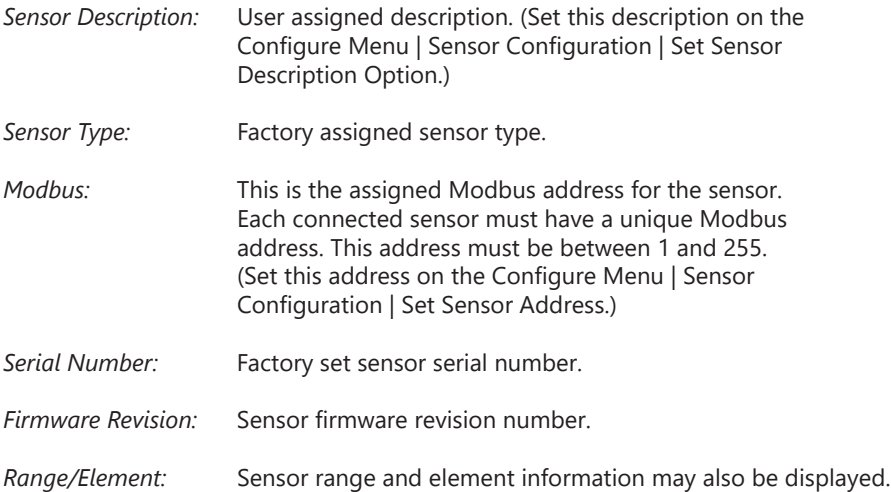

## **Using the Real Time Monitor**

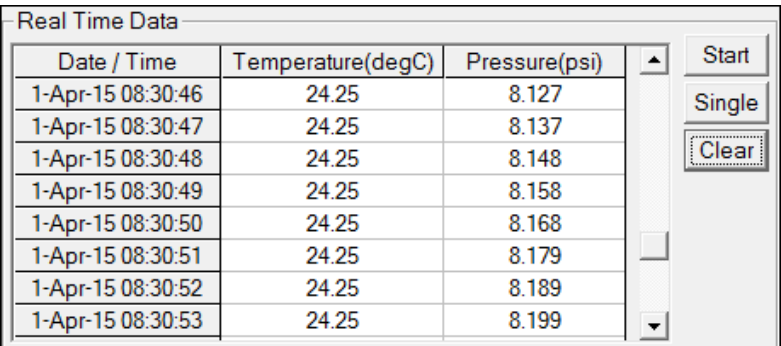

#### *Real Time Monitor*

Use the Real Time Monitor (lower part of Sensor Window) to view live readings from the sensor that is selected on the Sensor Tree. These readings are not being recorded in the sensor, but only displayed for real time viewing. The Real Time Monitor can be used whether or not the sensor is actively recording.

To obtain and display a single reading, click the *Single* button.

To obtain and display readings continuously for 60 readings, click the *Start* button.

To stop the monitor, click the *Stop* button.

## **NORMAL OPERATION**

The Monitor displays a column for the sensor date/time and for each parameter being collected. Use the horizontal and vertical scroll bars as needed to adjust the view. Readings are displayed in the units selected from the Options Menu. For example, pressure might be displayed in psi or in Ft H2O, or something else. (See earlier section for details on the Options Menu.)

### **Logging**

The Smart Sensor collects and stores data. A series of steps is programmed describing the number of samples to record and the sampling intervals. Several files can be in the Smart Sensor memory at any one time, several *completed* files (along with their data) and one *active* file. An active file can be either logging, paused, or pending (waiting for a delayed start time). The maximum number of records that can be stored depends on the type of sensor. Check your sensor documentation for details.

The Logging Schedule Window is used to create and/or view logging schedules. A schedule is a description of the test steps necessary for a particular test. Schedules can be saved to disk for later use or sent to a sensor. Note: There can only be one active schedule on a sensor. Once a new schedule is sent to a sensor, any currently active logging is terminated and the new schedule begins. All previous logs on the sensor are retained, along with their data, until erased, but cannot be run again.

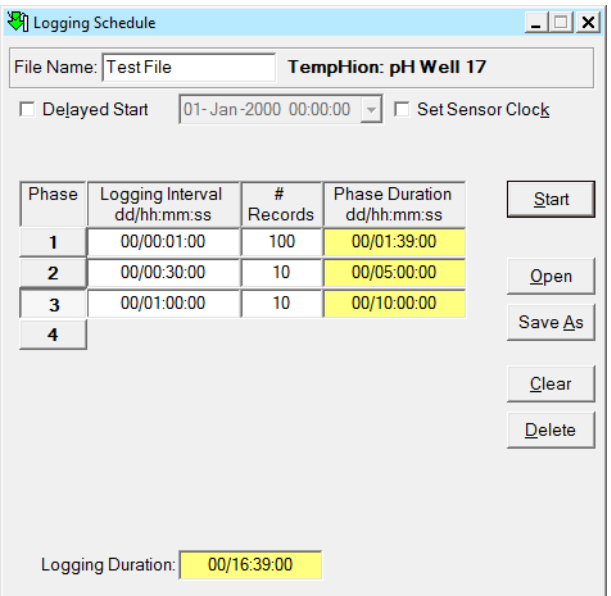

 *Logging Schedule Window*

## **Creating Logging Schedules:**

- 1. Create a new schedule by clicking the  $\mathbb{M}$  tool button (or Logging Menu | New Logging Schedule). A Logging Schedule Window will open.
- 2. If you want to open a previously saved schedule, click the Open button, and then select the schedule you want. If you are satisfied with this schedule, skip to step 8. Otherwise, continue with the following steps.
- 3. Name your file by entering a name in the File Name box.
- 4. Describe test phases. Each schedule consists of up to 10 test phases. During data collection, these phases will be executed one after the other in sequence. Each phase can have different polling intervals and/or number of records. For example, you might want to record a reading every five seconds for 100 records, every 30 seconds for 100 records, and then every five minutes for the next 1000 records. The length of each phase shows in the right-hand column. The entire recording length shows at the bottom of the window.

To describe a test phase:

- Click in the Polling Interval column for the first phase.
- Enter your polling interval for this phase as dd/hh:mm:ss, where "dd" is number of days, "hh" is number of hours, "mm" is number of minutes, and "ss" is number of seconds between recordings. You only need to enter the smallest time interval you are using. For example, if you want a sample recorded every 10 seconds, you only need to enter *10* and then press the **Tab**  key. The days, hours, and minutes will default to zero. Likewise, if you want a sample recorded every hour, you would enter *01:00:00*, and the days would default to zero.

Some sensors can take readings more often than once per second. This is known as a "continuous rate." Different sensors have different available rates.

To use the continuous rate for a particular phase, enter the letter 'c' in the polling interval rather than a specific time interval. The sensor will then use the rate that had been saved on the sensor using the Sensor Continuous Rate option on the Configure menu.

- Enter the number of records to record at this polling interval.
- Press the **Tab** key and continue entering phases, as desired. (Note: Some sensors can only record one phase.)

## **NORMAL OPERATION**

- 5. If desired, select Delayed Start: Click the Delayed Start checkbox. Enter the date and time to start. Time is in 24 hour format. This option is especially useful when you want to collect and compare data from several sensors. Create a schedule; save it to disk. Connect to each sensor in turn and send the schedule to that sensor by clicking the start button. Note: For accurate data, be sure the clocks in all the sensors have been set to the same time. To do this automatically, checkmark the Set Sensor Clock on this window. (Alternately, see the Configure Menu for details on setting the clock).
	- Entering Date: Click on the day, month, and year and enter the desired start date. To select from a calendar, click on the down-arrow next to the date and time. Select your start date from the calendar.
	- Entering Time: Click on the hours, minutes, and seconds and enter the desired start time.

**Note on Date**: Internally in the sensor, only the day of the month is stored. Logging will start the next time the day of the month matches the day of the month you selected - regardless of the month! For example: Suppose you select January 8th as your start date. The sensor will start the first time the day of the month is equal to 8. If today is January 5th, then it will start on January 8th. If today is January 20th, it will start on February 8th.

- 6. If desired, checkmark Set Sensor Clock. If this is checked, the program will set the sensor clock to match the computer clock when sending the schedule information to the sensor. (Note: If this is not checked and the program detects that the sensor clock is more than five minutes different than the computer clock, it will give you the option of setting the clock.)
- 7. Repeating Schedules. Some sensors support repeating schedules. When a repeating schedule is selected all phases will run once and then the repeat. This will run over and over until all specified repeat times have elapsed or until the memory is full, whichever happens first. If your sensor supports repeating schedules there will be a checkbox labeled Repeat Schedule on the Logging Schedule window. Checkmark this box and then enter the number of times to run the schedule.
- 8. If desired, save the schedule to disk for future use: Click the Save As button, enter a file name or leave as is to accept the current file name, then click the Save button.
- 9. Send schedule to the sensor: Once you are satisfied with the schedule, you must send the it to the sensor. To do this, click the Start button. If you selected a delayed start time, the sensor will wait until the specified time and then begin collecting data, otherwise data collection will begin immediately. (Note: Sending a schedule to the sensor will terminate any active, paused, or

pending schedules - it will not erase any data.)

### **NORMAL OPERATION**

## **Pausing and Resuming:**

You can manually pause and resume the logging on the sensor. To pause, click on the active file on the sensor map. (The active file will have a green icon  $\blacksquare$  in front of the name.) Once the file has been selected, open the Logging Menu and select Pause. A hand icon  $\mathbb{P}$  will display in place of the green icon.

To resume click on the paused file to select it. Open the Logging Menu and select Resume. The hand icon will once again change to a green icon. Note: you cannot resume a terminated or finished file, one with a blue checkmark  $\blacktriangledown$ .

#### **Terminating:**

Active logging (running  $\blacksquare$ , paused  $\blacksquare$ , or pending  $\heartsuit$ ) can be terminated manually at any time. On the Sensor Tree, click on the file to select it. Open the Logging Menu, and then select Terminate. The icon will be replaced by a blue checkmark  $\blacktriangledown$ .

## **Erasing Data:**

To erase all data from the Smart Sensor, open the Configure or Logging Menu, and then select Erase All Data. You cannot erase individual files. Erasing deletes ALL data on the sensor. Be sure you have retrieved all important data before erasing.

Note: Many activities are also available by right-clicking the file name under the sensor.

#### **Retrieving Data**

- If the data files are not displayed on the Sensor Tree, double click on the sensor from which you will be retrieving.
- Click on the file you want to retrieve.
- Click the  $\hat{\mathbf{T}}$  tool button. The Save dialog box displays.
- Enter a file name or leave as is to save with the current file name.
- Select a file type (optional). Retrieving always saves the data in the Aqua4Plus Data File (.a4d) format. Files can additionally be saved in alternate formats.
- Click the Save button.
- Click Start.
- When retrieval is complete:
	- If you retrieved only the Aqua4Plus Data File (.a4d), you can now click on the Done button, or you can click on the View button to view the data in the File Display window. (See more details on the File Display window in the next section.)
	- If you retrieved in Text (.csv) format, the file will automatically be opened in the File Display window, and you will also be given the option of viewing it in Excel. (Note, you must have Excel installed on your machine in order to make use of this option.)

#### **Viewing Data**

Aqua4Plus displays collected data in both a tabular format and a graphing format.

## **Displaying Data in Tabular Format:**

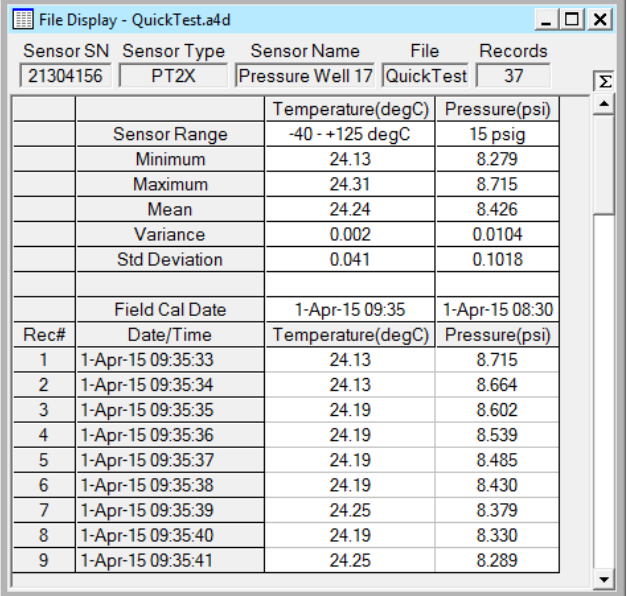

#### *File Display Window*

Click on the open button  $\mathbb{Z}^3$  (or File Menu | Open). Navigate to the desired file, and then click the Open button.

The File Display Window consists of two panels. The top panel displays various information about your data, such as number of records, file name, sensor name, etc.

The lower panel displays the actual data. The first few rows display statistical data about your records, including minimum, maximum, and mean values, as well as the variance and standard deviation. The remaining rows display the actual data.

Click on the graph button to switch to graphing view. You can switch back to the tabular view by clicking on the file display button

## **Displaying Data in Graphing Format:**

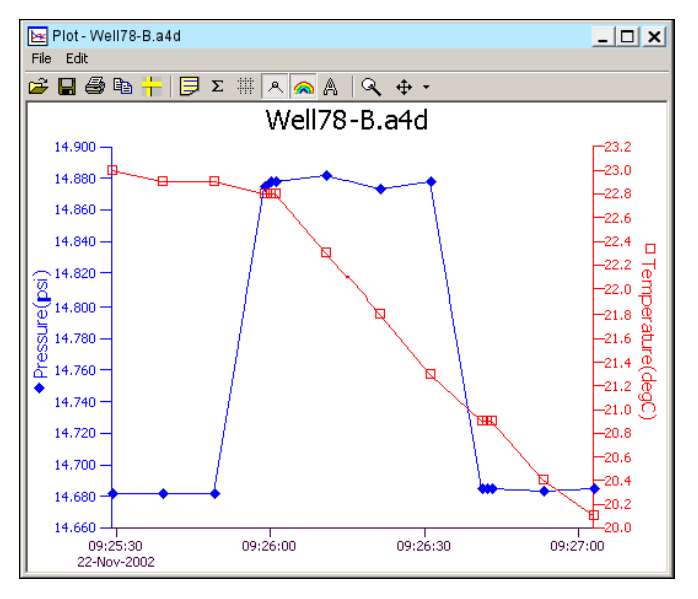

## *Graphing Window*

Click on the graphing icon **the displays** to open the Graphing Window. This window displays data that has been saved on your computer (files with an extension of .a4d). Navigate to the desired file, and then click the Open button.

The graphing window is a free-floating window and can be placed outside the main Aqua4Plus window frame. It is often easier to view the graph with the graphing window maximized. Click the maximize button  $\square$  in the upper right corner of the graphing window to view in maximized mode.

- œ Click to open a new file. (Alternate = File Menu | Open)
- ⊡ Click to export the graph as a graphic file (.jpg, .gif, .bmp, or .png). (Alternate = File Menu | Export Graph)
- a.

Click to print the graph. What is seen on the screen will be printed – i.e., if notes or statistics are turned on, they will print. If the graph is zoomed in, it will print only the area showing on the screen.

- e. Click to copy and paste to the Window's clipboard. Only the graph will be copied. To copy the Notes, highlight the notes and then click copy.
- a a s Click to open the Display Setup dialog box and change various display **IT** attributes.

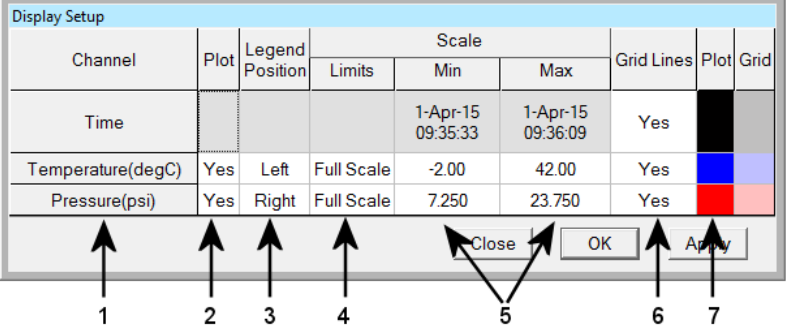

# *Graph Display Setup*

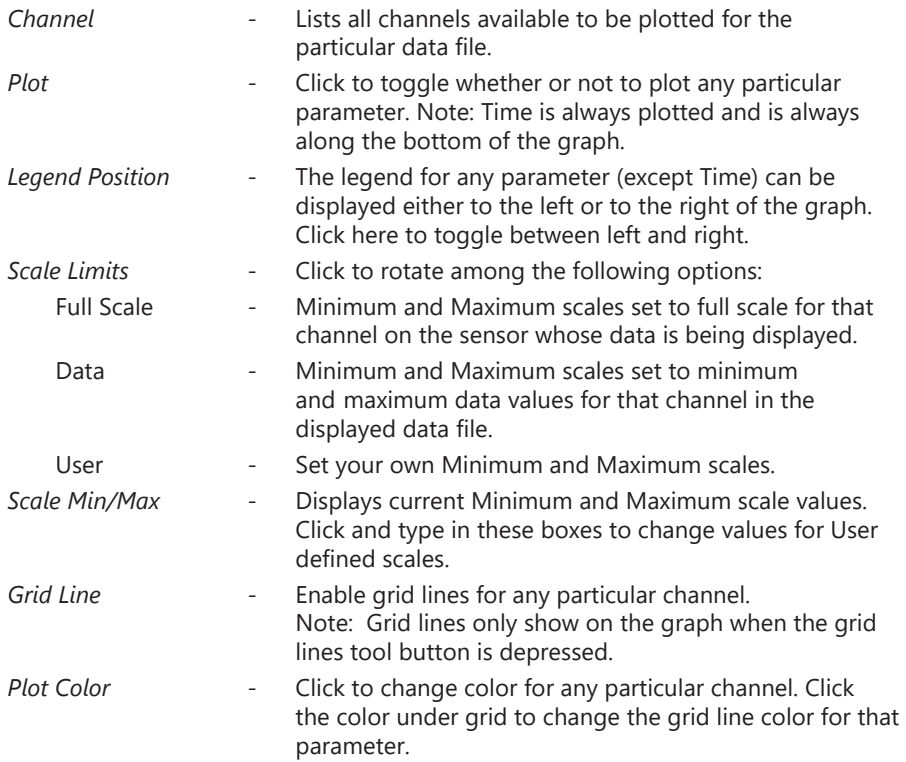

#### **NORMAL OPERATION**

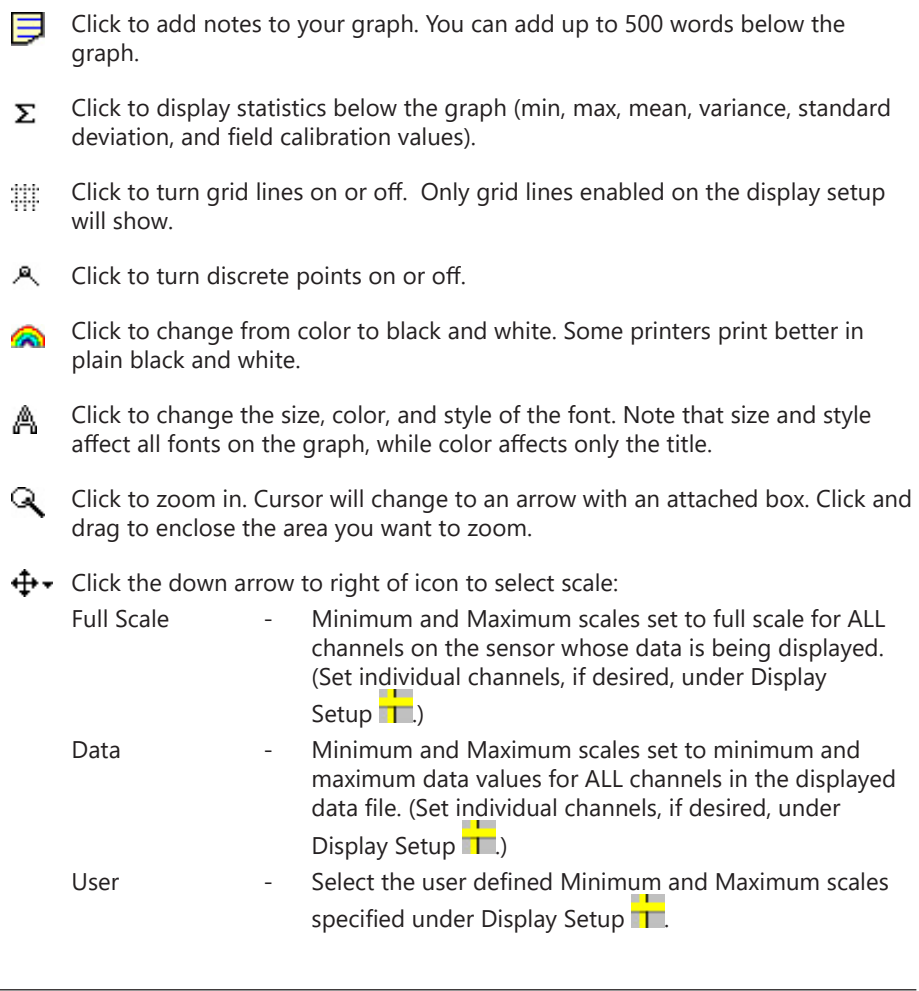

#### **Exporting Data**

- Using the File Display window, open the file you want to export.
- $\cdot$  Click on the  $\blacksquare$  tool button.
- Select a file type, either the default Text (.csv) or Excel (.xls).
- Select a file location and enter a name for the file or leave as is to accept the current file name.
- Click Save. You will be given the option of viewing it in Excel. (Note, you must have Excel installed on your machine in order to make use of this option.)

*\* If you are using Windows 10, you will not be given the option of exporting to .xls or to open the file in Excel. It will simply export the data to a .csv (comma separated values) file. See Importing Data Into a Spreadsheet, below, on how to import the .csv file into Excel.*

#### **Importing Data Into a Spreadsheet**

To import data to a spreadsheet or database, you must first Retrieve and Export the data to a .csv or .xls file. (See previous sections on retrieving and exporting.) Most

spreadsheets and databases can readily import .csv files. Microsoft® Excel can import either .csv or .xls files. Following are instructions for importing a data file into Excel. For importing into other programs, see documentation with the particular program.

- Open Excel.
- Click on the File menu, and the select Open.
- On the Open dialog box, click the down-arrow to the right of the File Types dropdown box.
- Click the option All Files.
- Navigate to the saved file, and then click the Open button in the lower right corner of the dialog box.

The data will be opened in Excel. (Note: While Aqua4Plus can handle over 500,000 records, Excel versions prior to version 2007 were limited to approximately 65,000 records.)

#### **Appendix A: Sensor Setting and Calibration**

To adjust sensor channel offsets, calibration, depth-to-water or elevation, and other various settings, select the Settings and Calibration option on the Configure Menu. In the Settings and Calibration window, click on the channel you want to adjust. Specific instructions for each channel are displayed in the right panel. Different sensors have different available settings. Refer to the specific sensor manual for further details.

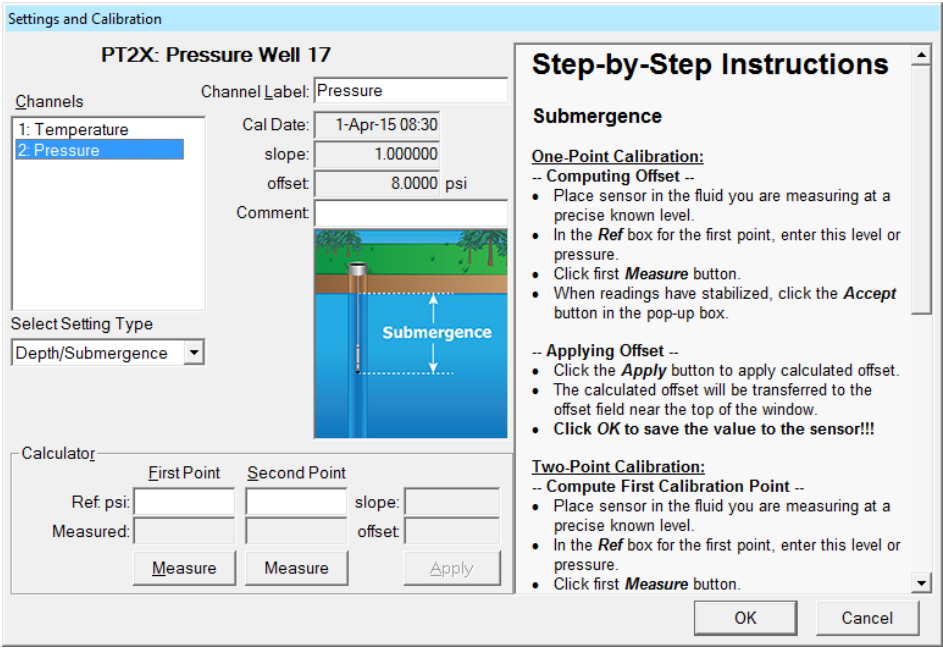

*Settings and Calibration Window*

#### **Appendix B: Battery Information and Reset**

Some sensors have an internal battery life calculator based on usage and type of batteries. If your sensor supports this feature, it will be available from the Configure Menu - Battery Information and Reset. *Whenever you change batteries in your sensor, you should open this window, checkmark the box that says you have just put in new batteries, and select the battery type.* Once this has been done, the battery level displayed on the main sensor panel will show the estimated life remaining as a percentage\*. If your sensor does not have this feature the battery level on the sensor panel will show the actual battery voltage rather than percent of life remaining.

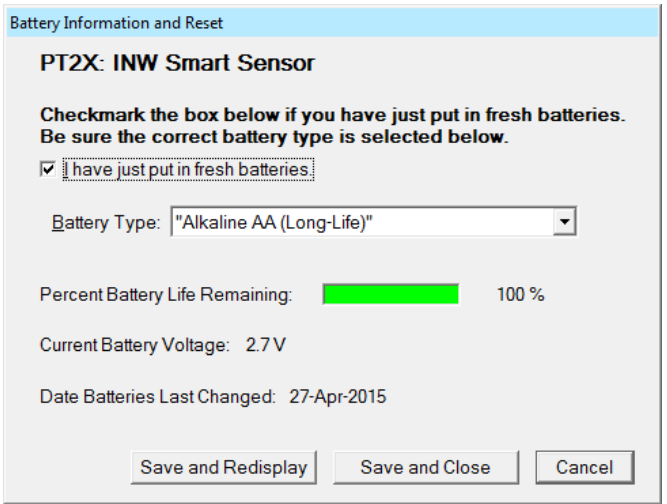

## *Battery Information and Reset Window*

*\* If your sensor has this feature but it has not been set, then the battery life bar may not display on the sensor panel.*

## **Appendix C: Batch Operations**

Aqua4Plus can start logging on several sensors with a single command. Likewise, data can be retrieved and/or erased from several sensors at once. This functionality works on PT2X, CT2X, and TempHion Smart Sensors.

#### **Accessing Batch Operations**

The Batch Operations commands are located on the Logging Menu. Click on Batch Operations and a fly out menu will list the available options.

Each batch operation will display a batch processing window, as shown below:

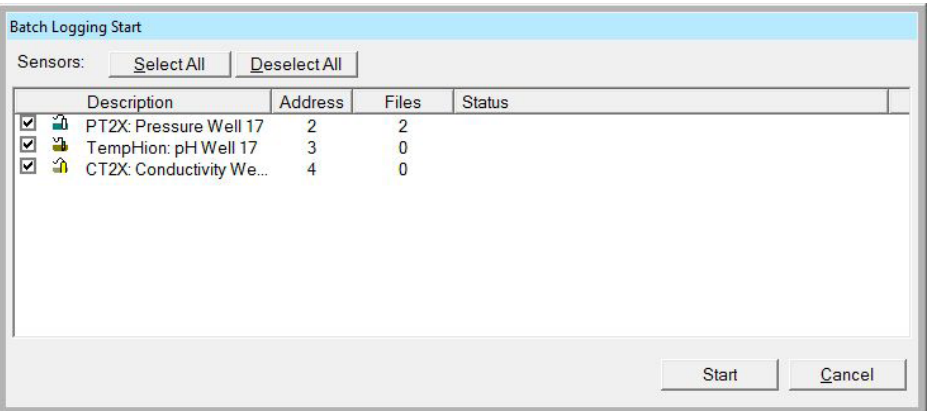

*Batch Processing Window*

All supported sensors that are on the main Aqua4Plus sensor window will display in the batch processing window. Each sensor has a checkbox in front of it, allowing you to select which sensors will be part of the batch operation. All boxes are checked when the window opens. Select or deselect individual sensors by clicking the checkbox. You can also select all the sensors or deselect all the sensors by clicking the respective buttons at the top of the form.

The batch processing window displays sensor information for each sensor, including sensor type, sensor name, sensor address, and the number of files currently on the sensor. There is also a status column, which displays the progress and status of a batch operation, including any error messages that might be generated.

#### **Starting Batch Logging**

## **Batch Logging Configuration**

To start new logging on a group of sensors, select Batch Operations from the Logging menu, and then click on Set Up New Batch Logging. The following schedule window will display.

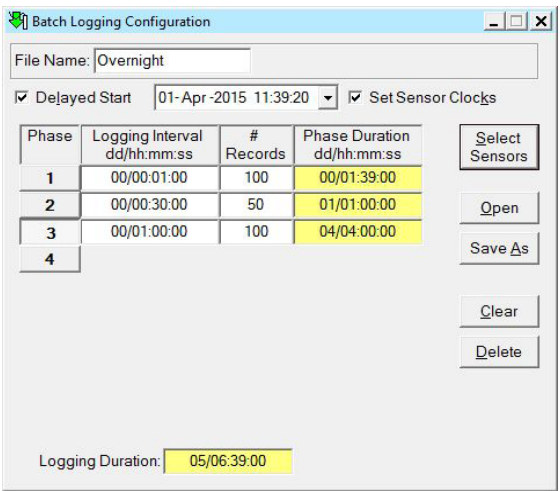

*Batch Logging Configuration Window*

You can load and modify a saved schedule or create a new one. If you want to open a previously saved schedule, Click the Open button, and then navigate to the saved schedule.

File Name: Enter a name for your configuration. This name will be part of the final file name - see details on file naming in the Retrieving Batch Data section below.

Delayed Start: If you want all your sensors to start at exactly the same time, enter a delayed start time here. Be sure to select a time far enough in the future to allow the configuration information to be broadcast to all sensors prior to that time. With directly connected sensors, this time need not be more than a minute or two. An error message will display if the schedule is not sent to all the sensors before the set delayed start time.

Set Sensor Clocks: Checkmark this box if you want Aqua4Plus to reset the clocks on all the sensors prior to starting to log. (The clocks will be set to the time on the computer running Aqua4Plus. This is recommended so that your collection times will match from one sensor to another.)

Phase Information: Describe your collection intervals and number of records, as desired. (Note: If using a continuous interval, see note on Continuous Polling Interval.) Save As: If you want to save this schedule to disk before loading to the sensors, click the Save As button now.

Select Sensors: Once you have defined your schedule, click the Select Sensors button. This window will close and the batch logging start window will display, as shown below.

### **Continuous Polling Interval**

When using batch processing, the goal is to have each sensor record for the same amount of time, with each phase lasting the same length of time from one sensor to the next. This makes it easy to compare data from various different sensors.

Most Seametrics Smart Sensors can be set to a continuous polling interval. This interval varies from sensor to sensor and can be set on any particular sensor by selecting the Sensor Continuous Rate under the Configure menu.

Due to the fact that sensors may have different continuous rates, if you want to set a phase to be continuous in batch mode, you will need to specify the phase duration for that phase, rather than specifying how many records will be recorded during that phase. The minimum phase duration is 10 seconds.

To indicate that a phase is a continuous phase, enter a letter C in the polling interval. The phase information will display as follows:

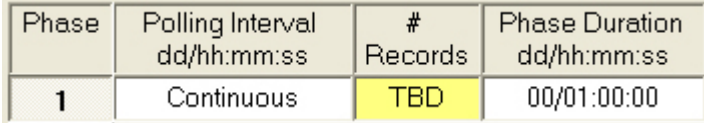

Enter the Phase Duration as dd/hh:mm:ss. When the schedule is sent to the sensor during the starting process, the program will determine the correct number of records for that sensor to record to match the phase duration you have set.

| Sensors:<br>Select All                                                                                 | Deselect All   |                                        |               |       |        |
|----------------------------------------------------------------------------------------------------|----------------|----------------------------------------|---------------|-------|--------|
| Description                                                                                            | Address        | Files                                  | <b>Status</b> |       |        |
| a<br>$\overline{\mathbf{S}}$ $\overline{\mathbf{S}}$ $\overline{\mathbf{S}}$<br>PT2X: Pressure Well 17 | $\overline{2}$ | $\overline{2}$                         |               |       |        |
| a,<br>TempHion: pH Well 17                                                                             | $\frac{3}{4}$  |                                        |               |       |        |
| 命<br>CT2X: Conductivity We                                                                             |                | $\begin{bmatrix} 0 \\ 0 \end{bmatrix}$ |               |       |        |
|                                                                                                    |                |                                        |               |       |        |
|                                                                                                    |                |                                        |               | Start | Cancel |

*Batch Logging Start Window*

## **BATCH OPERATIONS**

Be sure the sensors on which you want to start logging are selected, and then click the OK button. When you click OK, several things happen.

- Current status is gathered from each sensor.
- Available memory space is checked on each sensor.
- The clocks are reset (if so specified in schedule).
- The schedule information is sent to each sensor.
- The Start command is issued to each sensor.

Progress information for each sensor will be listed in the status column and overall progress information will be shown in bold lettering at the lower left of the window.

Notes:

- If you checked the Set Sensor Clocks option in the schedule, all sensor clocks will be set to the current time on the computer running Aqua4Plus just before logging is started. All clocks will be set at the top of a second.
- If you selected a delayed start time, all schedules will be sent to the sensors and logging will start at the appointed time. If the appointed time has passed before all the schedules have been loaded to the sensors, an error will be generated. See Error Reporting on next page.
- If you did not select a delayed start time, each sensor will be started in turn at the top of the next second. When directly connected this may result in each sensor starting one second after the previous one. If it is important that logging start at the same time, you must use the delayed start feature.

When the operation is finished, the status column will display the result of the operation for each sensor. If logging started successfully, the status column will say Logging Started, and the number of files on the sensors will be updated. Click the Close button to exit the batch processing window.

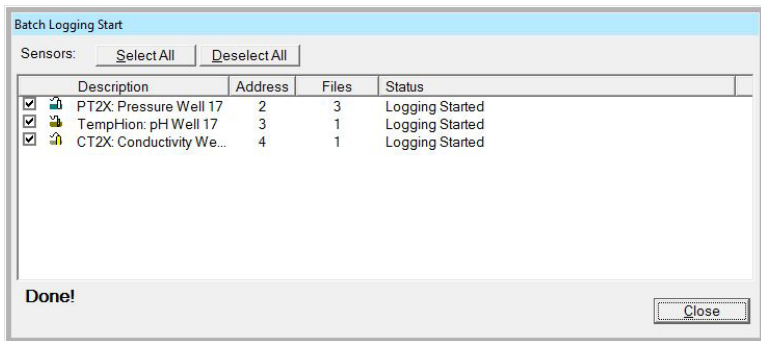

*Logging Succesfully Started*

#### **Error Reporting**

If any error occurred during the operation, a message box will display at the end of the operation. Also, the affected sensor will display in red and an error message will display in the status column. If you want to try again, select the desired sensors, and then click the OK button; if not, click the Cancel button.

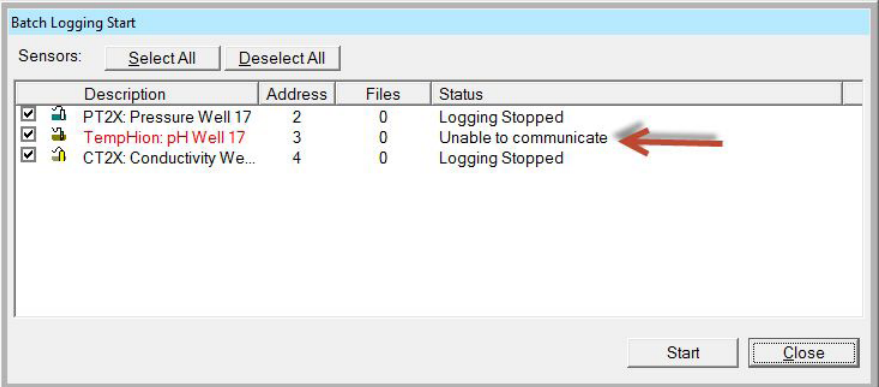

#### *Error in Starting Logging*

#### **Retrieving Batch Data**

The batch retrieve operation retrieves the **last file** on each sensor that is selected in the batch processing window.

To retrieve data from a group of sensors, select Batch Operations from the Logging menu, and then click on Retrieve Batch Data.

The following batch processing window will display.

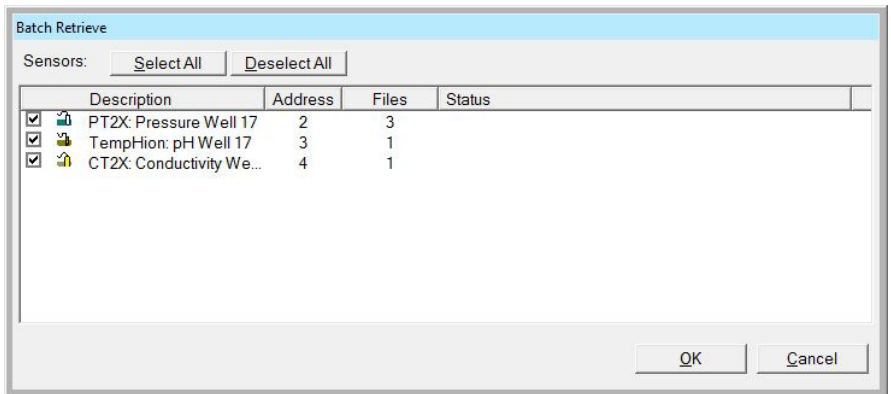

## *Batch Retrieve Window*

Be sure the sensors from which you want to retrieve data are selected, and then click the OK button.

You will be asked to select a file folder in which to save your files. The default is the folder you have selected as your default data folder under the Options menu.

As the files are retrieved, they are named as follows:

sensorname\_filename\_serialnumber.a4d

where:

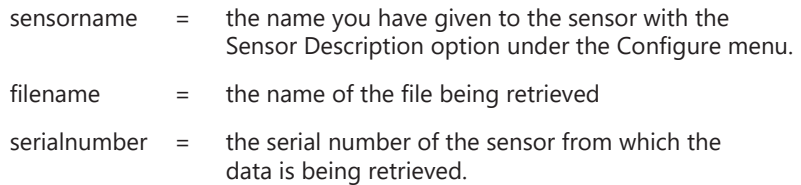

For example, if you were retrieving a file named Overnight from the three sensors selected in the example above, your three files would be:

> Pressure Well 17\_Overnight\_2901013.a4d pH Well 17\_Overnight\_2902054.a4d Conductivity Well 17\_Overnight\_2903021.a4d

If there is a file on the disk with the same name as the one you are trying to retrieve, Aqua4Plus will check to see if it is actually an earlier version of the exact same file. If it is, then Aqua4Plus will retrieve only those records since that previous retrieval and append them to the end of the file. If the file is different, then an error will be generated, and that file will not be retrieved so as not to overwrite any existing data on your computer.

Progress information for each sensor will be listed in the status column and overall progress information will be shown in bold lettering at the lower left of the window.

When the operation is finished, the status column will display the result of the operation for each sensor. If the data was retrieved successfully, the status column will say Data Retrieved.

Logging is not stopped nor are files erased during a retrieval operation. Click the Close button to exit the batch processing window.

| <b>Batch Retrieve</b>                                  |                |       |                |  |  |  |  |
|--------------------------------------------------------|----------------|-------|----------------|--|--|--|--|
| Sensors:<br>Deselect All<br>Select All                 |                |       |                |  |  |  |  |
| <b>Description</b>                                     | <b>Address</b> | Files | <b>Status</b>  |  |  |  |  |
| a<br>☑<br>PT2X: Pressure Well 17                       | $\overline{2}$ | 3     | Data Retrieved |  |  |  |  |
| ☑<br>a.<br>TempHion: pH Well 17                        | $\overline{3}$ |       | Data Retrieved |  |  |  |  |
| $\overline{\phantom{a}}$<br>渝<br>CT2X: Conductivity We | $\overline{4}$ |       | Data Retrieved |  |  |  |  |
|                                                        |                |       |                |  |  |  |  |
| Done!                                                  |                |       | <br>Close      |  |  |  |  |

*Data Successfully Retrieved*

If any error occurred during the operation, a message box will display at the end of the operation. Also, the affected sensor will display in red and an error message will display in the status column. If you want to try again, select the desired sensors, and then click the OK button; if not, click the Cancel button.

## **Erasing Data**

To erase data from a group of sensors, select Batch Operations from the Logging menu, and then click on Batch Erase Data.

The following batch processing window will display. Be sure the sensors you want to erase are selected, and then click the OK button.

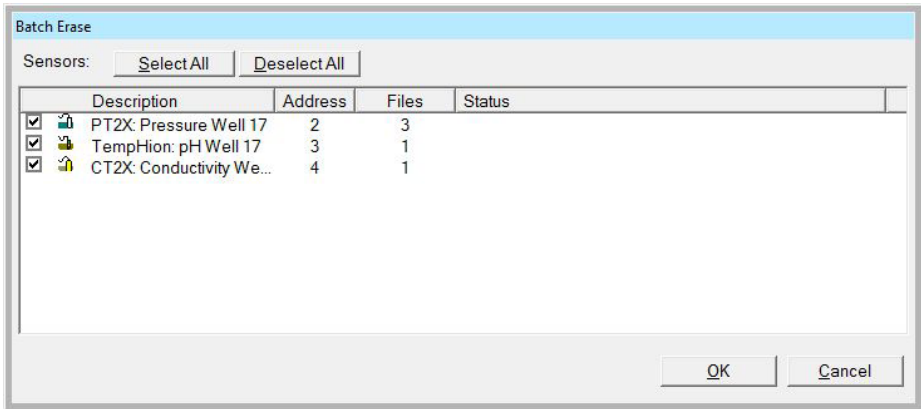

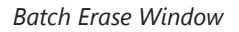

## **BATCH OPERATIONS**

Progress information for each sensor will be listed in the status column and overall progress information will be shown in bold lettering at the lower left of the window.

When the operation is finished, the status column will display the result of the operation for each sensor. If the data erased successfully, the status column will say Erased, and then number of files on the sensors will display as zero. Click the Close button to exit the batch processing window.

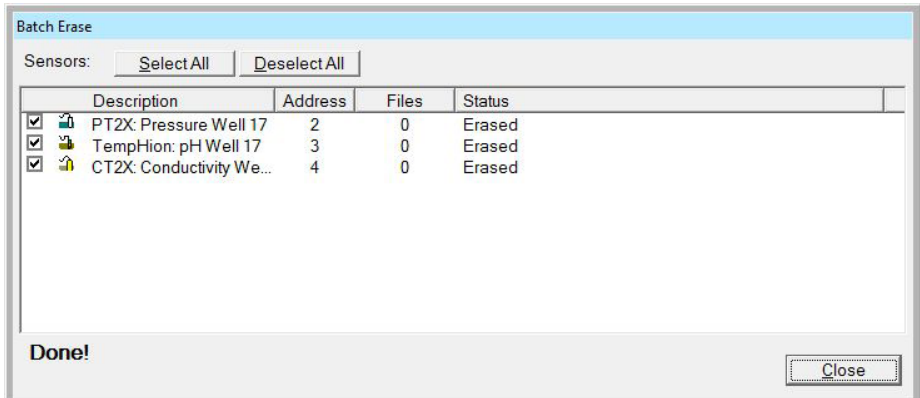

# *Data Successfully Erased*

If any error occurred during the operation, a message box will display at the end of the operation. Also, the affected sensor will display in red and an error message will display in the status column. If you want to try again, select the desired sensors, and then click the OK button; if not, click the Cancel button.

# **Appendix D: Event Logging**

The AquiStar PT2X has an additional type of logging available and that is Event Logging. When running Event logging, the sensor scans on a specified schedule. These scans are not recorded. Each scan is compared to the prior scan, and if the difference between these is greater than a specified amount, a record is recorded. This is considered to be an event. Even without events, a record will be recorded every xx scans, based on what is defined in the setup. The logging will stop after the Logging Duration or when the sensor runs out of memory, whichever is first. If you want to use Event Logging on your PT2X, please contact Seametrics or refer to the application note *Event Processing on AquiStar Smart Sensors*, available at: www.seametrics.com

## **Appendix E: Alternate Connection Options**

Seametrics recommends connecting the sensor to your computer using the Seametrics USB cable. However, when using Aqua4Plus, the sensor can also be connected using an RS232 serial port or a USB-to-Serial cable, as described below. (Note: Aqua4Plus Lite can only communicate using the Seametrics USB cable.)

## **Connecting via RS232 Serial Port**

In its cabled configuration, the sensor cable is terminated with a weather-resistant connector. In its cableless configuration, the sensor is terminated with a weatherresistant connector inside a screw-cap. Connect the weather-resistant connector to your computer's serial port as shown below.

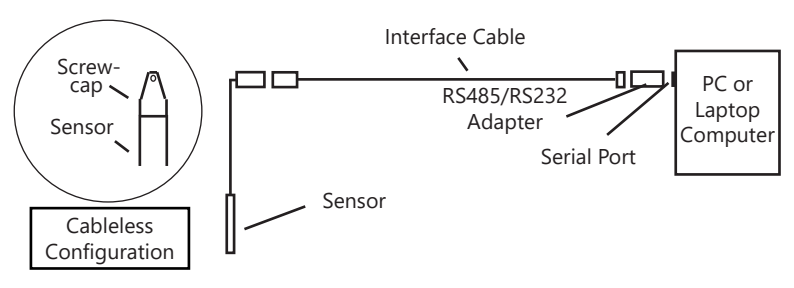

*Connect the sensor to your computer using an RS485/RS232 adapter and an interface cable.*

## **Connecting with a USB/Serial Adapter**

USB-to-Serial cables are readily available from many electronics and computer stores, as well as numerous sites on the Internet. Seametrics has tested and recommends the Keyspan USA-19HS. It is available from Seametrics as well as from many sites on the Internet. Install as follows:

- Plug into USB port.
- Install the drivers provided with the particular unit.
- Determine the port number to which the adapter is assigned.
	- Right-click on My Computer.
	- From the popup menu, select Manage to open the Computer Management window.
	- On left panel, click on Device Manager.
	- On right panel, double-click on Ports.
	- A list of active COM ports will be displayed. Note the COM number assigned to the adapter you just installed. For example:  $\mathbb{F}$  Keyspan USB Serial Port (COM4)
	- Close Manager.
- Connect to the sensor.

# **ALTERNATE CONNECTION OPTIONS**

• On the Aqua4Plus software, select the COM port noted above. (If you do not see your new COM port in the dropdown box, open the Communications dialog box from the Options menu. Increase the Highest COM port number, up to a maximum of 15.)

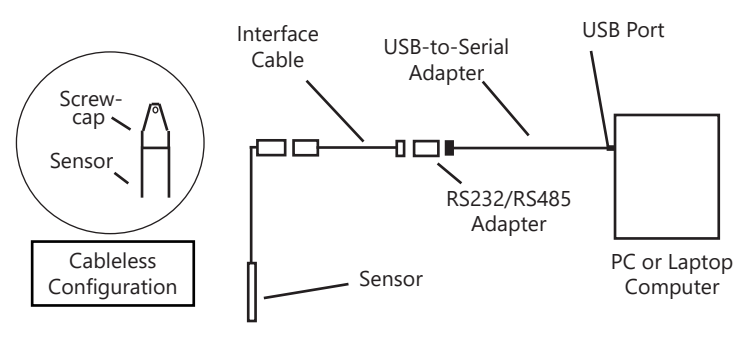

*Connect the sensor to your computer using a USB to Serial adapter and an interface cable.*

## **Appendix F: Regional Considerations**

Window's regional settings control such things as how dates are formatted and whether a comma or a period is used as a decimal symbol.

#### **Date Formats**

Aqua4Plus does not use the regional settings when displaying dates. All dates are displayed as d-mmm-yy, for example, 8-Oct-14. This applies to all Aqua4Plus windows and to the exported .csv file. If you open the .csv file in Excel or export in the Excel format, dates may be formatted differently, depending on the settings in Excel.

#### **Comma vs. Period**

In the United States, a period is used, for example, 12.458. In some countries, a comma is used, for example, 12,458. If your computer is set to use the comma, then the Settings and Calibration fields in Aqua4Plus will truncate anything after the comma. To work around this, you will need to change the Decimal symbol and Digit grouping symbol setting in Windows. You should only have to do this during calibration and can change back to your normal settings after calibration is complete.

To change these settings:

- Access the Regional and Language settings from Control Panel.
- On Windows 7, click the Additional Settings button; on XP, click the Customize button.
- Click the Numbers tab.
- Change the settings as shown below, and then click Apply.

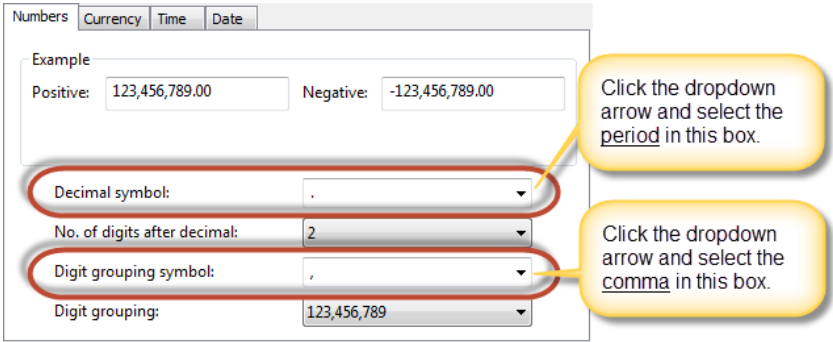

*Before changing Settings and Calibration values, select a period as the decimal symbol and a comma as the digital grouping symbol. After you are done changing the Settings and Calibration values, you can return these settings to your normal settings.*

## **SOFTWARE LICENSE & LIMITED WARRANTY/DISCLAIMER - AQUA4PLUS**

SOFTWARE LICENSE. The seller grants the user a non-exclusive license to use Aqua4Plus (hereafter known as the software), according to the following limitations and conditions.

The user may install Aqua4Plus on one or more desktop or laptop computers. All title and intellectual rights to the software are owned by the seller. No copies may be made or distributed except as described above. The user may not modify or reverse engineer the software.

A. LIMITED WARRANTY. Seller warrants that the software will substantially perform the functions described in the accompanying written materials for a period of ninety (90) days from the date of receipt. If the software does not conform to the foregoing warranty, Seller shall, at Seller's sole and exclusive option, repair or replace the software or refund to the user a prorated portion of the license fee paid.

Seller warrants that any hardware accompanying the software will be free from defects in materials and workmanship under normal use and service for a period of one (1) year from the date of receipt. Seller's obligation under this warranty shall be limited to replacing or repairing the part or parts or, at Seller's option, the products which prove defective in material or workmanship within ONE (1) year from the date of delivery, provided that Buyer gives Seller prompt notice of any defect or failure and satisfactory proof thereof. Any defective part or parts must be returned to Seller's factory or to an authorized service center for inspection. Buyer will prepay all freight charges to return any products to Seller's factory, or any other repair facility designated by Seller. Seller will deliver replacements for defective products to Buyer (ground freight prepaid) to the destination provided in the original order. Products returned to Seller for which Seller provides replacement under this warranty shall become the property of Seller.

Seller's obligations under this warranty shall not apply to any product with (a) is normally consumed in operation, or (b) has a normal life inherently shorter than the warranty period stated herein.

In the event that equipment is altered or repaired by the Buyer without prior written approval by the Seller, all warranties are void. Equipment and accessories not manufactured by the Seller are warranted only to the extent of and by the original manufacturer's warranty.

THE FOREGOING WARRANTIES ARE IN LIEU OF ALL OTHER WARRANTIES, WHETHER ORAL, WRITTEN, EXPRESSED, IMPLIED OR STATUTORY. IMPLIED WARRANTIES OF FITNESS AND MERCHANTABILITY SHALL NOT APPLY. SELLER'S WARRANTY OBLIGATIONS AND BUYER'S REMEDIES THEREUNDER (EXCEPT AS TO TITLE) ARE SOLELY AND EXCLUSIVELY AS STATED HEREIN. IN NO CASE WILL SELLER BE LIABLE FOR CONSEQUENTIAL DAMAGES, LABOR PERFORMED IN CONNECTION WITH REMOVAL AND REPLACEMENT OF THE SENSOR SYSTEM, LOSS OF PRODUCTION OR ANY OTHER LOSS INCURRED BECAUSE OF INTERRUPTION OF SERVICE. A NEW WARRANTY PERIOD SHALL NOT BE ESTABLISHED FOR REPAIRED OR REPLACED MATERIAL, PRODUCTS OR SUPPLIES. SUCH ITEMS SHALL REMAIN UNDER WARRANTY ONLY FOR THE REMAINDER OF THE WARRANTY PERIOD ON THE ORIGINAL MATERIALS, PRODUCTS OR SUPPLIES.

# **SOFTWARE LICENSE & LIMITED WARRANTY/DISCLAIMER - AQUA4PLUS CONT..**

B. With respect to products purchased by consumers in the United States for personal use, the implied warranties including but not limited to the warranties of merchantability and fitness for a particular purpose, are limited to twelve (12) months from the date of delivery.

Some states do not allow limitations on the duration of an implied warranty, so the above limitation may not apply to you. Similarly, some states do not allow the exclusion or limitation of consequential damages, so the above limitation or exclusion may not apply to you. This limited warranty gives you specific legal rights; however, you may also have other rights which may vary from state to state.

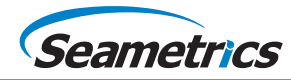

Seametrics • 19026 72nd Avenue South • Kent, Washington 98032 • USA (P) 253.872.0284 • (F) 253.872.0285 • 1.800.975.8153 • seametrics.com